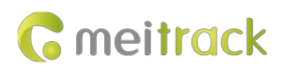

# **MEITRACK T1 User Guide**

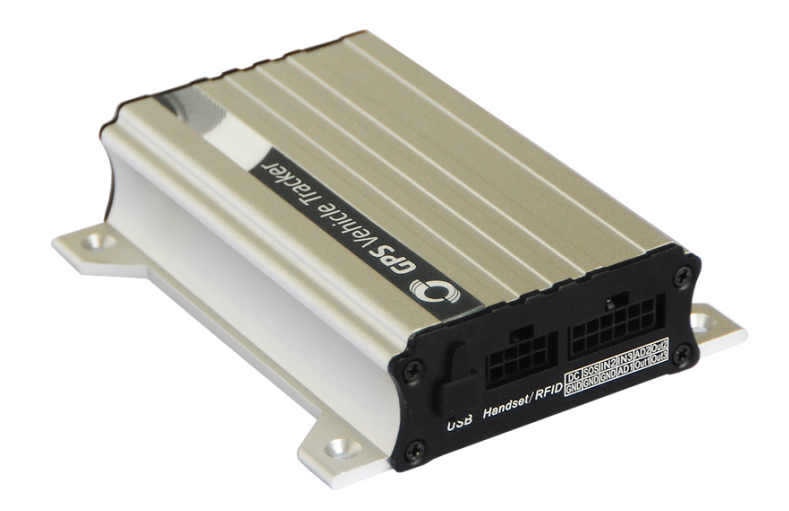

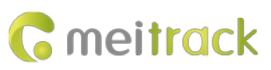

# **Change History**

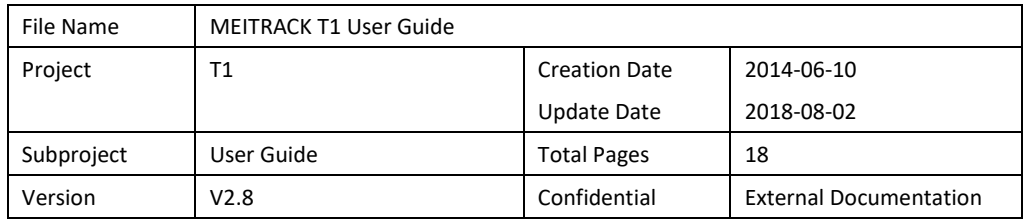

## **Contents**

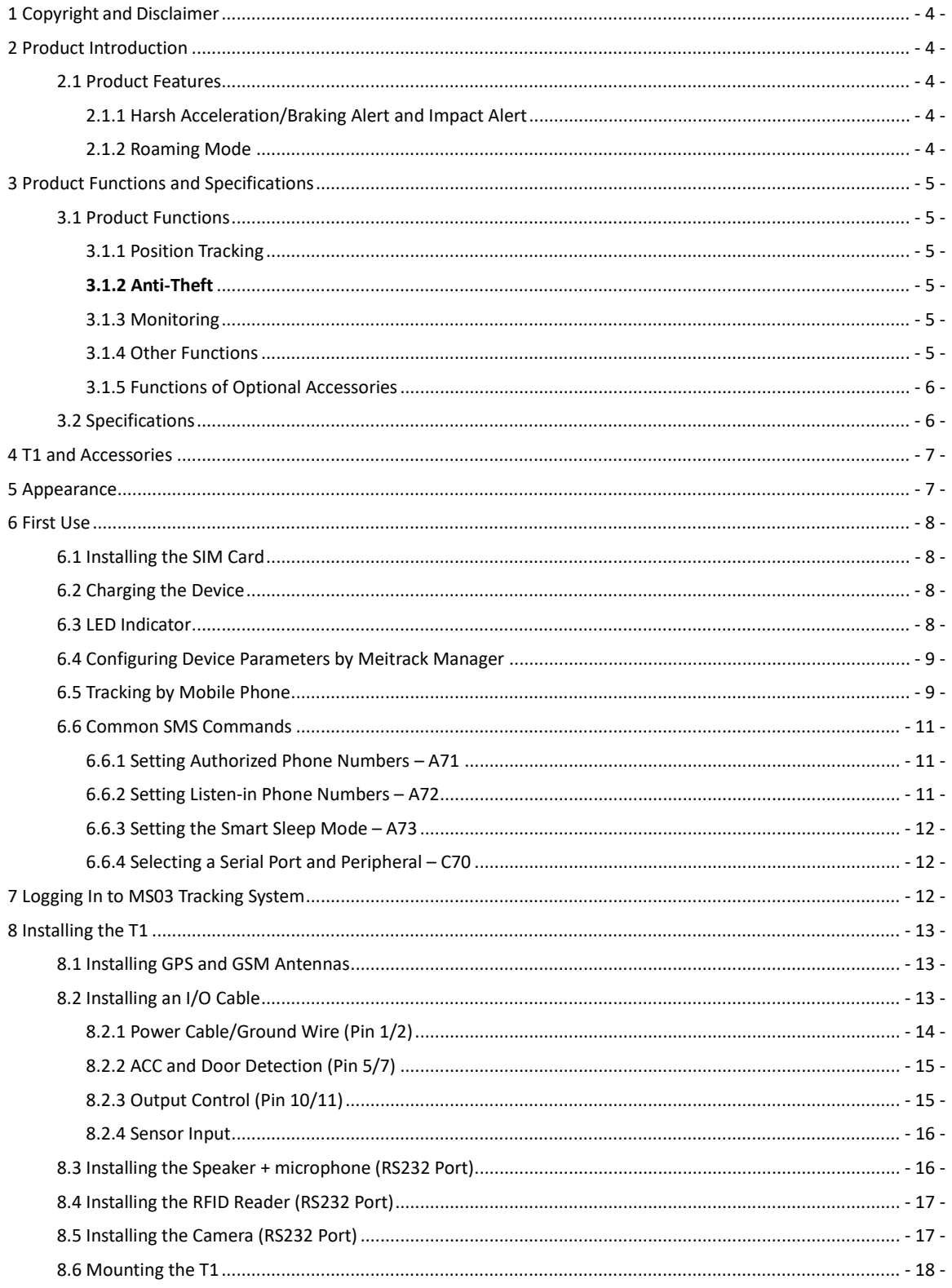

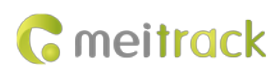

## <span id="page-3-0"></span>**1 Copyright and Disclaimer**

Copyright © 2018 MEITRACK. All rights reserved.

**C** meitrack and  $\bullet$  are trademarks that belong to Meitrack Group.

The user manual may be changed without notice.

Without prior written consent of Meitrack Group, this user manual, or any part thereof, may not be reproduced for any purpose whatsoever, or transmitted in any form, either electronically or mechanically, including photocopying and recording.

Meitrack Group shall not be liable for direct, indirect, special, incidental, or consequential damages (including but not limited to economic losses, personal injuries, and loss of assets and property) caused by the use, inability, or illegality to use the product or documentation.

## <span id="page-3-1"></span>**2 Product Introduction**

The T1 is a brand new high-end vehicle GPS tracker with market-proven quality and precise positioning. In addition to real-time tracking, it supports various peripherals and can be installed into taxies, freight cars, and buses.

### <span id="page-3-2"></span>**2.1 Product Features**

#### <span id="page-3-3"></span>**2.1.1 Harsh Acceleration/Braking Alert and Impact Alert**

You can detect the harsh acceleration/braking alert by setting the limit value.

Cautions on device installation:

- 1. The device should be installed into the vehicle according to the following direction.
- 2. The device installation angle cannot exceed 15 degrees.

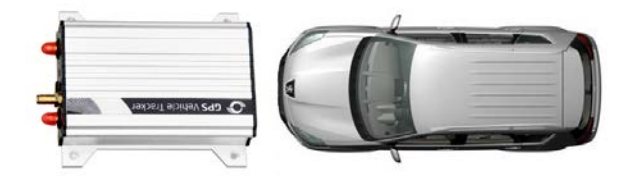

The default harsh acceleration and braking alert values are 150 mG and -180 mG respectively. Note:

- A. The alert results vary according to the device installation, vehicle model, vehicle weight, and driving behaviors. After the device has been installed properly, you can use the Meitrack Manager software to adjust the harsh acceleration and braking alert values by every 10 mG. You can also use the D79 command to set the values.
- B. Impact alert implementation principle is the same as the harsh acceleration and harsh braking, and the parameter value is larger. So this alarm event will only occur when the car is driving fast and there is a collision at the same time If the car is stopped and hit by other vehicles, it will not occur.

#### <span id="page-3-4"></span>**2.1.2 Roaming Mode**

On the Meitrack Manager page, device parameters in roaming mode differ from that in non-roaming mode. When the device detects that it is in roaming mode, it will be operated according to roaming parameters. This helps to save network traffic and learn about device working status.

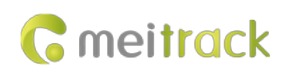

## <span id="page-4-0"></span>**3 Product Functions and Specifications**

## <span id="page-4-1"></span>**3.1 Product Functions**

### <span id="page-4-2"></span>**3.1.1 Position Tracking**

- GPS + LBS positioning
- **•** Real-time location query
- **•** Track by time interval
- **•** Track by distance
- **•** Cornering report
- **•** Track by mobile phone

### <span id="page-4-3"></span>**3.1.2 Anti-Theft**

- SOS alert
- GPS antenna cut-off alert
- External power supply cut-off alert
- GPS blind spot alert
- Remote vehicle fuel/power cut-off
- **•** Engine or vehicle door status alert
- **•** Towing alert
- Polygonal geo-fence alert
- **•** Fuel stolen alert

#### <span id="page-4-4"></span>**3.1.3 Monitoring**

- Harsh braking and Harsh acceleration
- **Idle Recovery**
- **•** Fatigue Driving
- **•** Speeding alert
- Authorized driver profile (Mobileye)
- **•** Fuel monitoring
- **•** Temperature monitoring
- **•** Sharp turn
- Collision alert

### <span id="page-4-5"></span>**3.1.4 Other Functions**

- SMS/GPRS (TCP/UDP) communication (Meitrack protocol)
- Built-in 8 MB buffer for recording driving routes (storing 8,192 GPRS cache records, 256 SMS cache records, and 131,072 GPS logs)
- Mileage report
- Low power alert for internal battery
- Build-in vibration sensor and 3-axis accelerometer

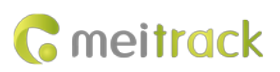

- Over-the-Air (OTA) update
- **•** SIM card balance query
- **•** Stop Moving and Start Moving alerts
- **•** Online Parameter Editor

## <span id="page-5-0"></span>**3.1.5 Functions of Optional Accessories**

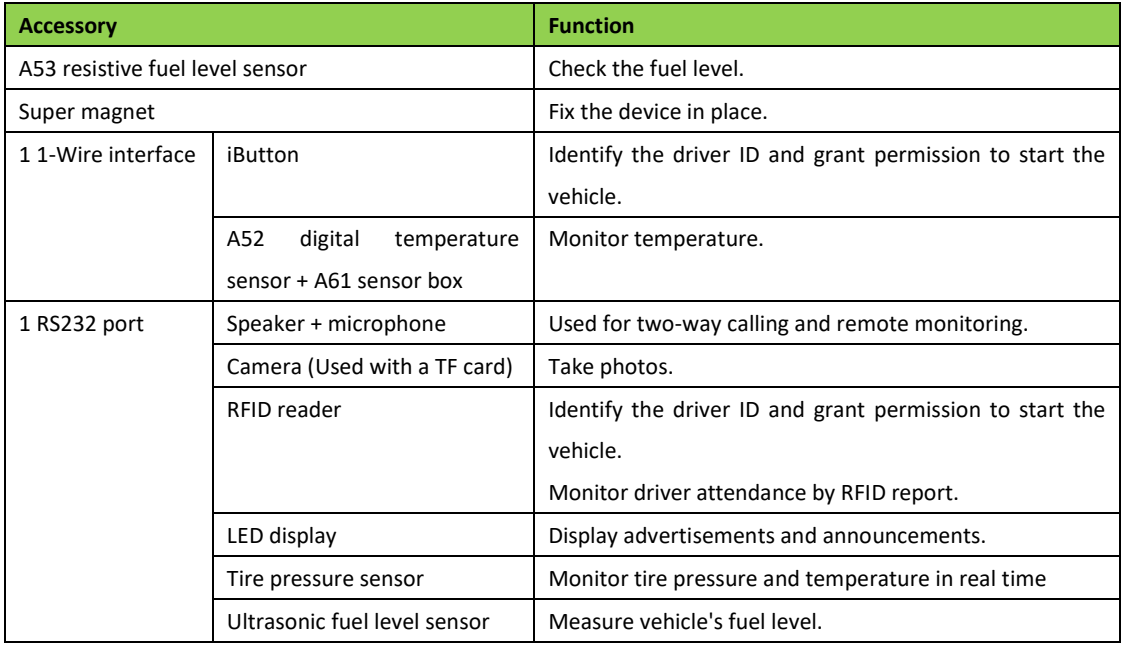

## <span id="page-5-1"></span>**3.2 Specifications**

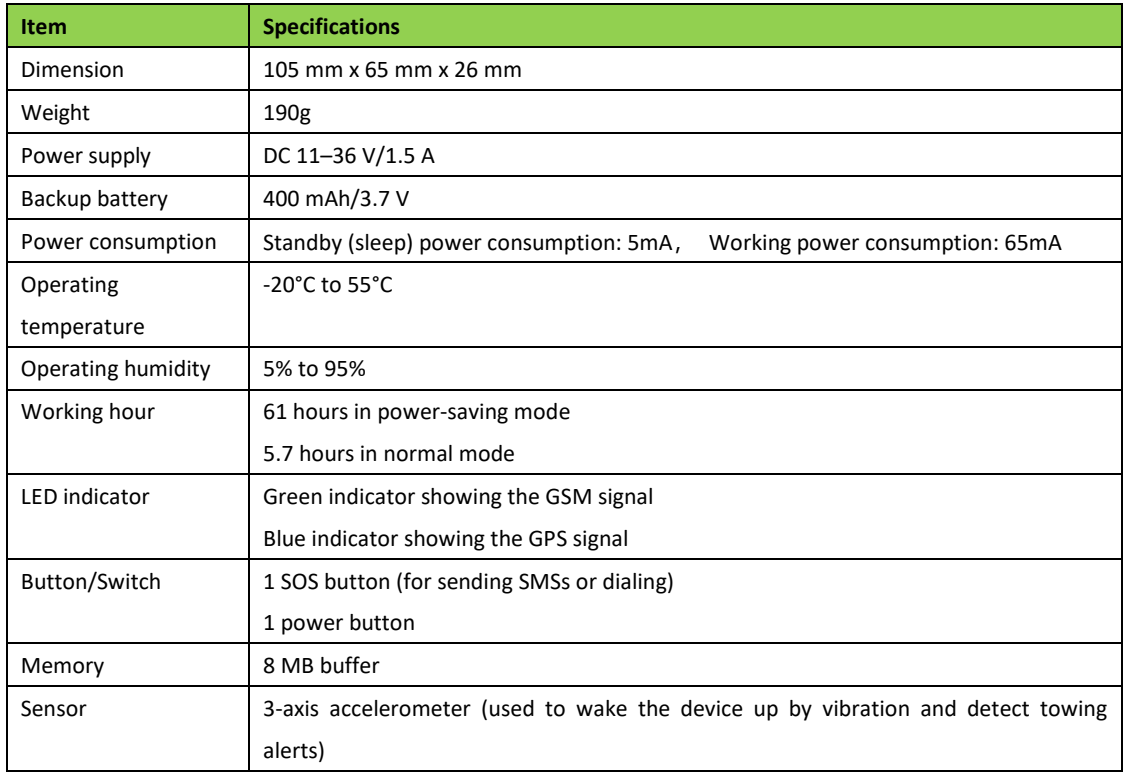

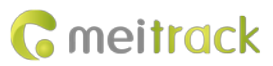

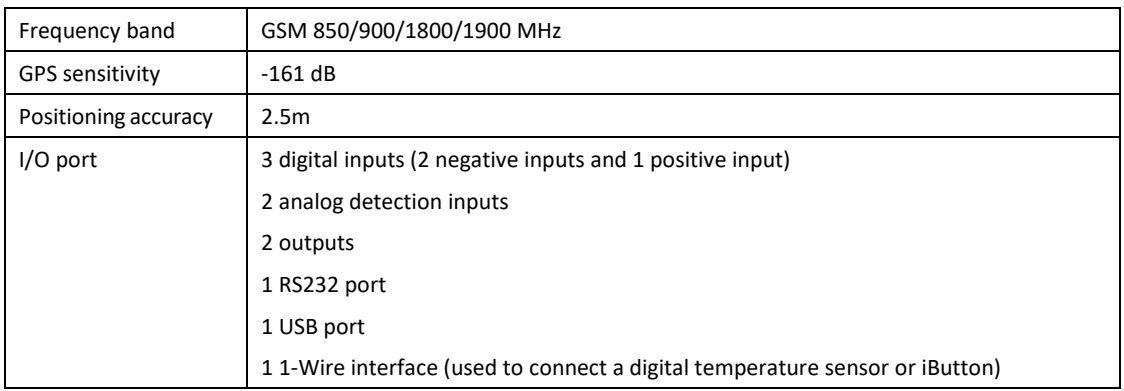

## <span id="page-6-0"></span>**4 T1 and Accessories**

T1 and standard accessories:

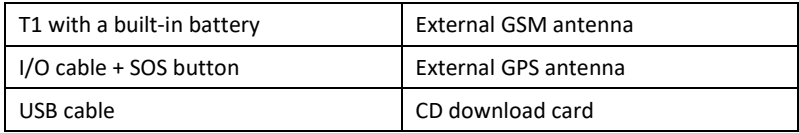

Optional accessories:

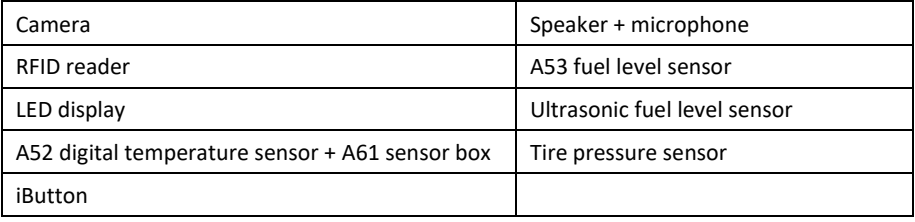

# <span id="page-6-1"></span>**5 Appearance**

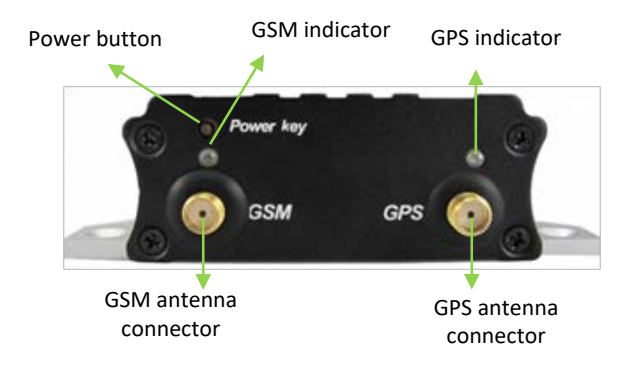

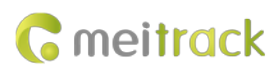

#### MEITRACK T1 User Guide

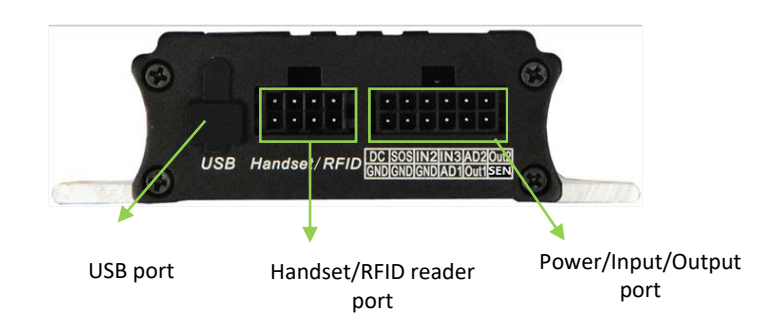

## <span id="page-7-0"></span>**6 First Use**

## <span id="page-7-1"></span>**6.1 Installing the SIM Card**

- 1. Loosen the screws, and remove the front cover of the device.
- 2. Insert the SIM card into the card slot with its gold-plated contacts facing towards the Printed Circuit Board (PCB).
- 3. Close the cover, and tighten the screws.

Note:

- **•** Power off the device before installing the SIM card.
- Ensure that the SIM card has sufficient balance.
- Ensure that the phone card PIN lock has been closed properly.
- Ensure that the SIM card in the device has subscribed the caller ID service if you want to use your authorized phone number to call the device.

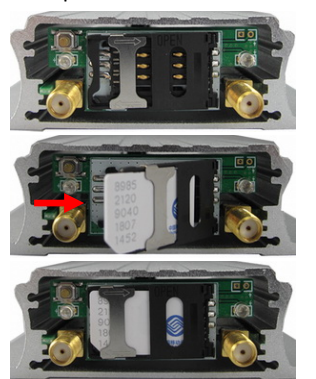

## <span id="page-7-2"></span>**6.2 Charging the Device**

When you use the device for the first time, connect the device's GND (-Black) and Power (+Red) wires to 12–24 V external power supply for charging. Ensure that the device is charged at least three hours. Eight hours are recommended.

The device can be installed on a vehicle only after it is configured and tested.

## <span id="page-7-3"></span>**6.3 LED Indicator**

Press and hold down the power button for 3–5 seconds to start the device.

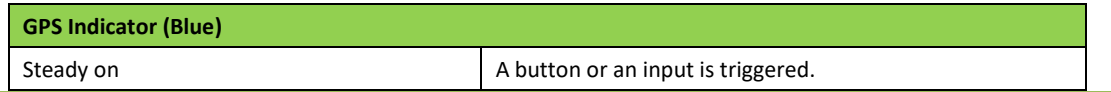

Copyright © 2018 Meitrack Group All rights reserved. - 8 -

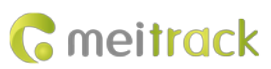

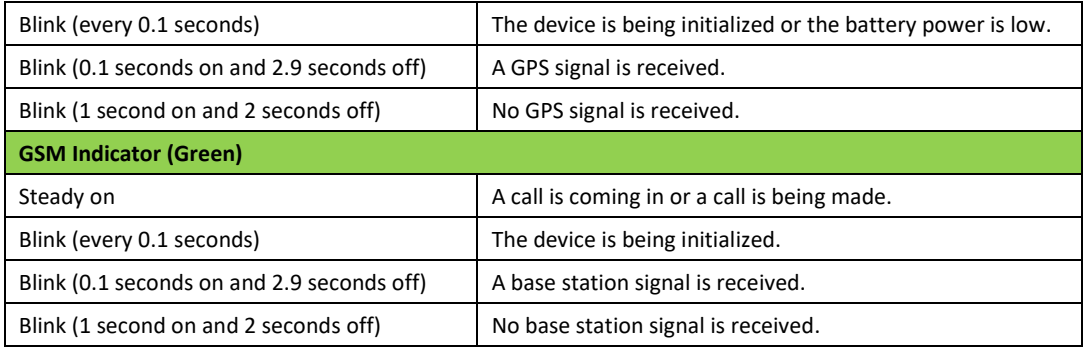

## <span id="page-8-0"></span>**6.4 Configuring Device Parameters by Meitrack Manager**

This section describes how to use Meitrack Manager to configure the device on a computer.

Procedure:

- 1. Install the USB driver and Meitrack Manager.
- 2. Connect the device to a computer by using the USB cable.

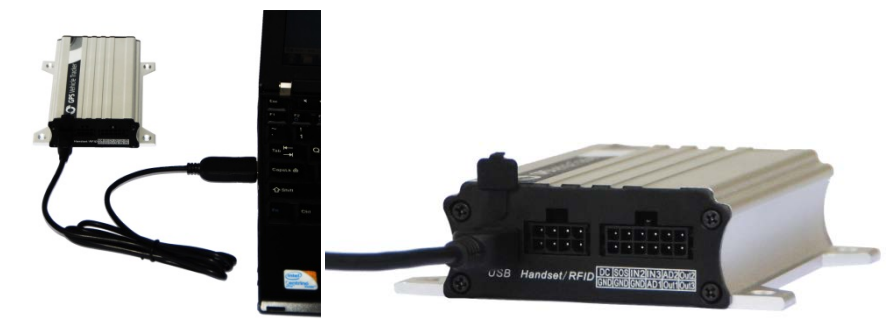

3. Run Meitrack Manager, then the following dialog box will appear.

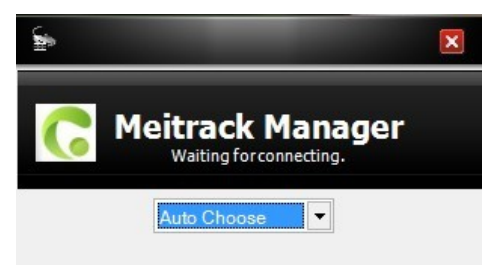

4. Turn on the device, then Meitrack Manager will detect the device model automatically and the parameter page will appear accordingly.

For details about Meitrack Manager, see the *MEITRACK Manager User Guide*.

## <span id="page-8-1"></span>**6.5 Tracking by Mobile Phone**

Call or send the **0000,A00** command by SMS to the device's SIM card number. The device will reply to an SMS with a map link.

Click the SMS link. The device's location will be displayed on Google Maps on your mobile phone.

Note: Ensure that the device's SIM card number has subscribed the caller ID service. Otherwise, the tracking function by mobile phone will be unavailable.

#### MEITRACK T1 User Guide

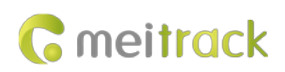

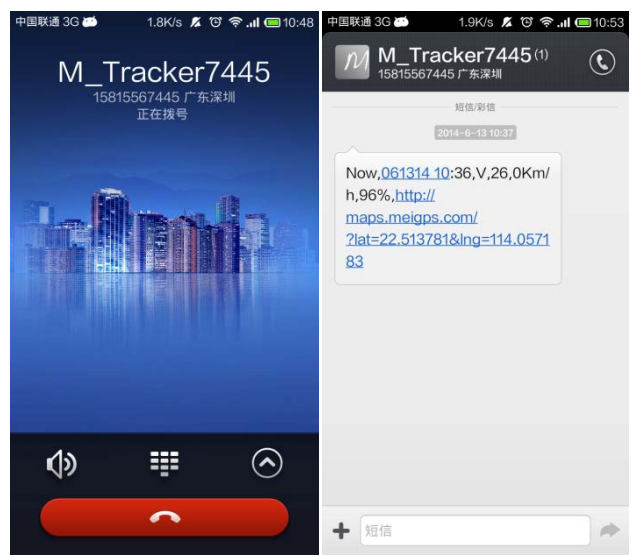

SMS example:

Now,061314 10:36,V,26,0Km/h,96%,http://maps.meigps.com/?lat=22.513781&lng=114.057183

The following table describes the SMS format:

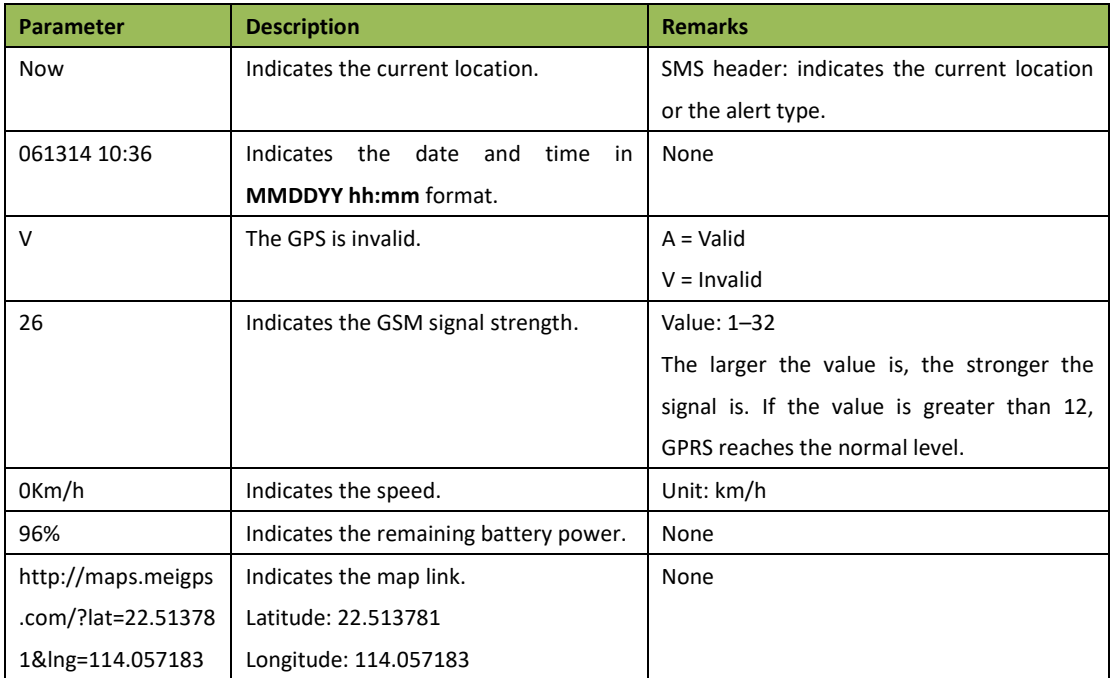

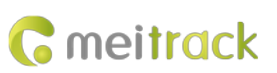

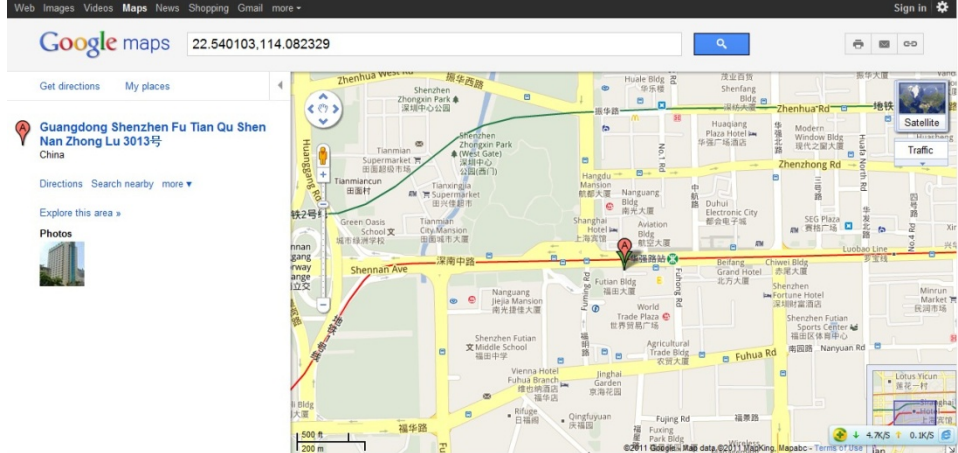

## <span id="page-10-0"></span>**6.6 Common SMS Commands**

#### <span id="page-10-1"></span>**6.6.1 Setting Authorized Phone Numbers – A71**

SMS sending: 0000,A71,*Phone number 1*,*Phone number 2*,*Phone number 3*

SMS reply: IMEI,A71,OK

Description:

Phone number: A phone number contains a maximum of 16 bytes. If no phone numbers are set, leave them blank. Phone numbers are empty by default.

Phone number 1/2/3: SOS phone numbers. When you call the tracker by using these phone numbers, you will receive SMS notification about the location, geo-fence alert and low power alert.

If you need to delete all authorized phone numbers, send **0000,A71**.

When the SOS button is pressed, the tracker will dial phone numbers 1, 2, and 3 in sequence. The tracker will stop dialing when a phone number responds.

Example:

Sending: 0000,A71,13811111111,13822222222,13833333333 Reply: 353358017784062,A71,OK

#### <span id="page-10-2"></span>**6.6.2 Setting Listen-in Phone Numbers – A72**

SMS sending: 0000,A72,*Listen-in phone number 1*,*Listen-in phone number 2* SMS reply: IMEI,A72,OK Description: When you call the tracker by using the authorized listen-in phone number, the tracker will answer the call automatically and enter the listen-in state. In this way, the tracker will not make any sound. A maximum of two phone numbers can be set. Each phone number has a maximum of 16 digits. If no phone numbers are set, leave them blank. Phone numbers are empty by default. If no phone numbers are set and commas are remained, phone numbers set before will be deleted. If you need to delete all listen-in phone numbers, send **0000,A72**. Example: Sending: 0000,A72,13844444444,13855555555 Reply: 353358017784062,A72,OK

Copyright © 2018 Meitrack Group All rights reserved. - 11 -

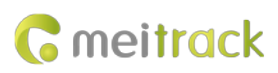

#### <span id="page-11-0"></span>**6.6.3 Setting the Smart Sleep Mode – A73**

SMS sending: 0000,A73,*Sleep level*

SMS reply: IMEI,A73,OK

Description:

When the sleep level is **0**, the sleep mode is disabled.

When the sleep level is **1**, the tracker enters the normal sleep mode. The GSM module always works, and the GPS module occasionally enters the sleep mode. The tracker works 25% longer in the normal sleep mode than that in the normal working mode. This mode is not recommended for short interval tracking; this will affect the route precision.

When the sleep level is **2**, the tracker enters deep sleep mode. If no event (SOS, button triggered, incoming calls, SMSs, or vibration) is triggered after five minutes, the GPS module will stop, and the GSM module will enter sleep mode. Once an event is triggered, the GPS and GSM modules will be woken up.

Note: In any condition, you can use an SMS command to disable the sleep mode, and then the tracker exits the sleep mode and returns back to the normal working mode.

Example:

Sending: 0000,A73,2

Reply: 353358017784062,A73,OK

#### <span id="page-11-1"></span>**6.6.4 Selecting a Serial Port and Peripheral – C70**

SMS sending: 0000,C70,*Serial port selection*,*Peripheral selection*

SMS reply: IMEI,C70,OK

Description:

Serial port selection = 1: The peripheral port of the device is a debug port.

Serial port selection = 2: The peripheral port of the device is a UART port (default)

Peripheral selection = 0: The device peripheral connects to the camera (default).

Peripheral selection = 1: The device peripheral connects to the Speaker + microphone.

Peripheral selection = 2: The device peripheral connects to the LED display.

Peripheral selection = 3: The device peripheral connects to the A21 LCD display.

Peripheral selection = 4: The device peripheral connects to the RFID reader.

Example:

Sending: 0000,C70,2,4

Reply: 353358017784062,C70,OK

#### **For details about SMS commands, see the** *MEITRACK SMS Protocol***.**

Note:

- 1. The default SMS command password is **0000**. You can change the password by using Meitrack Manager and SMS command.
- 2. The device can be configured by SMS command with a correct password. After an authorized phone number is set, only the authorized phone number can receive the preset SMS event report.

## <span id="page-11-2"></span>**7 Logging In to MS03 Tracking System**

Visit http://ms03.trackingmate.com, enter the user name and password, and log in to the MS03. (Purchase the login account from your provider.)

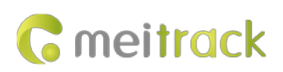

For more information about how to add a tracker, see the *MEITRACK GPS Tracking System MS03 User Guide* (chapter 4 "Getting Started").

**The MS03 supports the following functions:**

- **•** Track by time interval or distance.
- **Query historical trips.**
- Set polygonal geo-fences.
- Bind driver and vehicle information.
- View various reports.
- Send commands in batches.
- **•** Support OTA updates.

For details, see the *MEITRACK GPS Tracking System MS03 User Guide*.

## <span id="page-12-0"></span>**8 Installing the T1**

### <span id="page-12-1"></span>**8.1 Installing GPS and GSM Antennas**

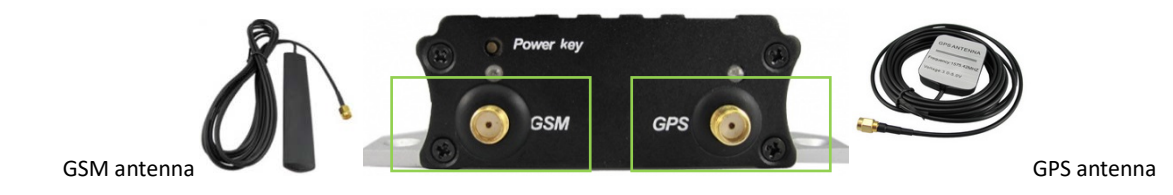

Connect the GSM antenna to the connector which is labeled "GSM". The GSM antenna is non-directional, so you can hide it in any place of a vehicle.

Connect the GPS antenna to the connector which is labeled "GPS". It is recommended that the antenna is facing up to the sky and the antenna side with words is downwards. Secure the antenna by using double sided tapes. Note: Do not install the GPS antenna at a metal covered place.

## <span id="page-12-2"></span>**8.2 Installing an I/O Cable**

The I/O cable is a 12-pin cable, including the power, analog input, digital temperature sensor input, and negative/positive input and output interfaces.

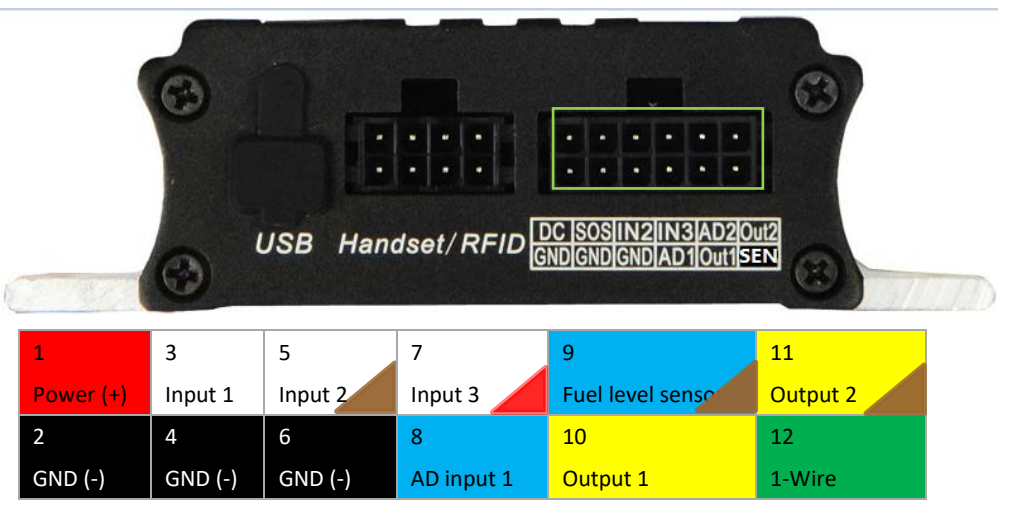

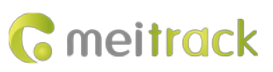

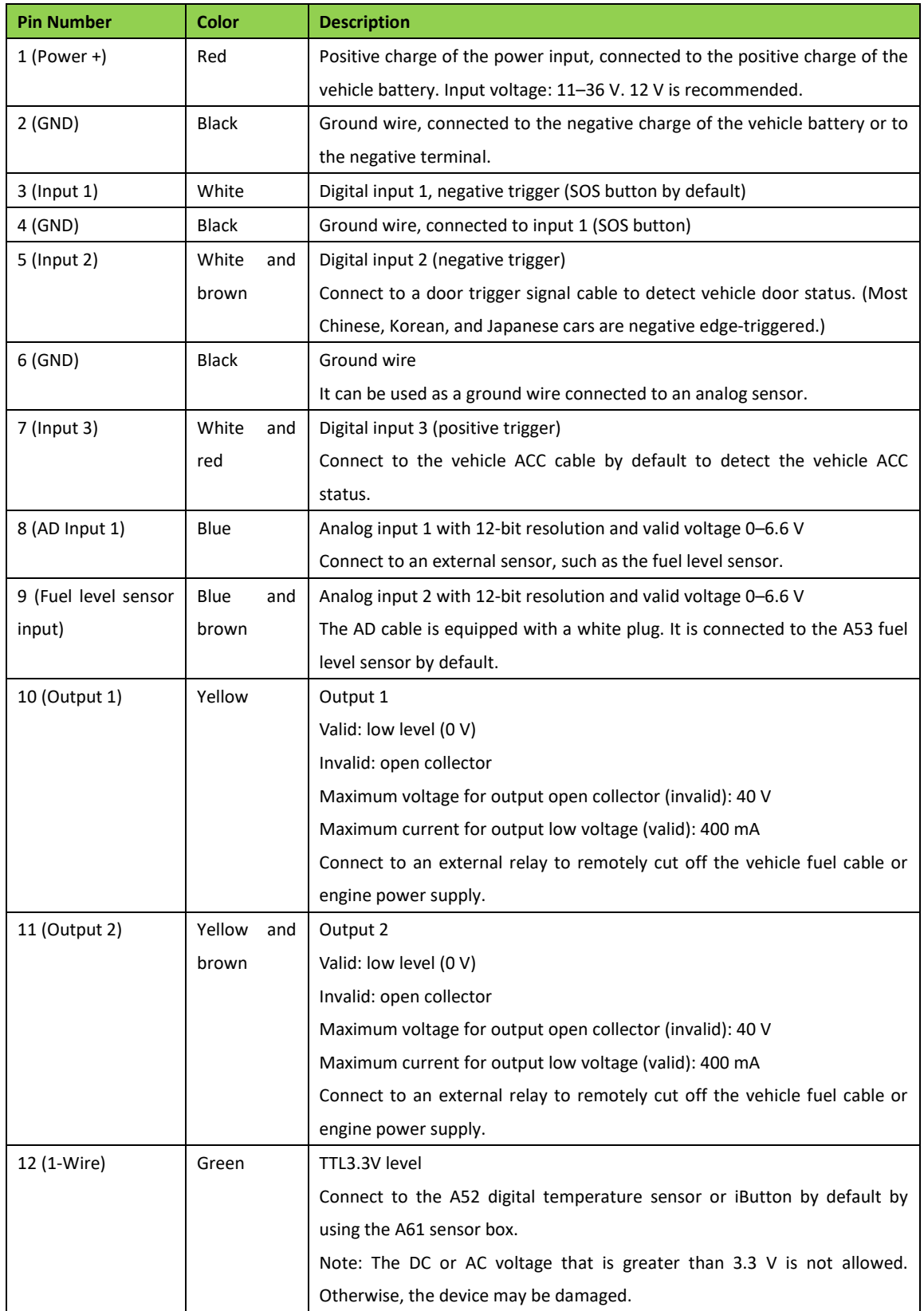

## <span id="page-13-0"></span>**8.2.1 Power Cable/Ground Wire (Pin 1/2)**

Connect the power cable (red) and ground wire (black) to the positive and negative charges of the vehicle battery

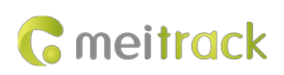

respectively.

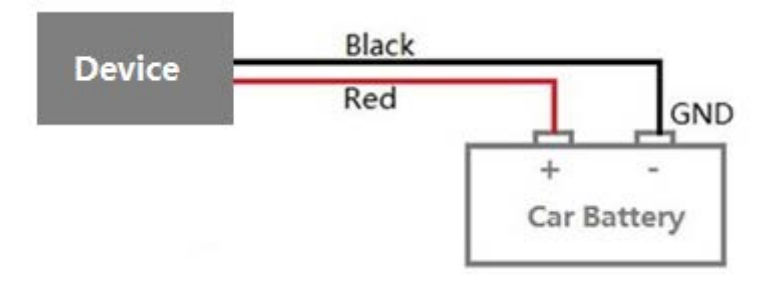

<span id="page-14-0"></span>**8.2.2 ACC and Door Detection (Pin 5/7)**

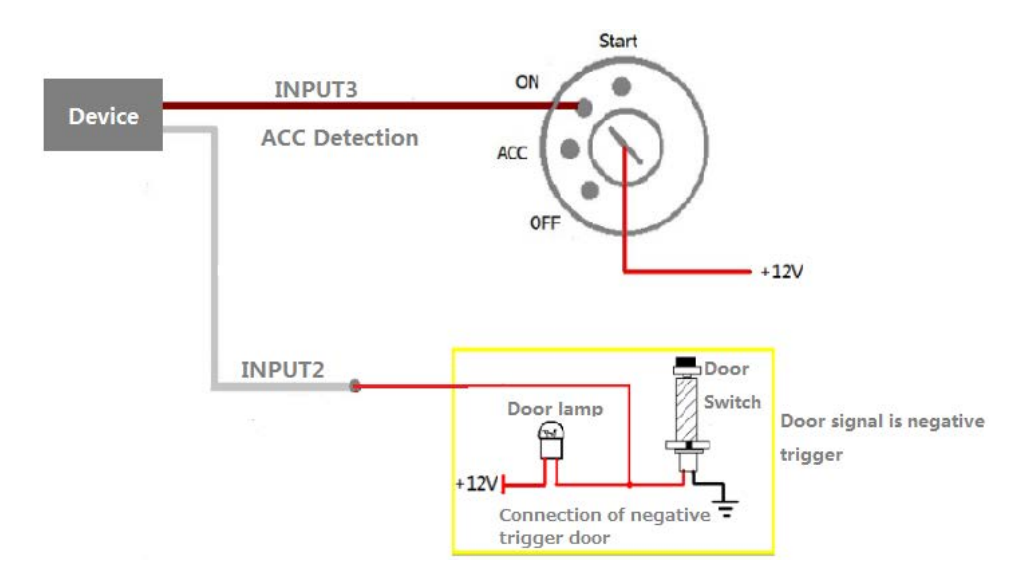

Note: If input 3 is connected to the "ACC" position, after the engine is started, the platform will read it as ON-OFF-ON. If input 3 is connected to the "Start" position, after the engine is started, the platform will read it as OFF-ON-OFF. If installed correctly, after the engine is started, the platform will read it as OFF-ON.

<span id="page-14-1"></span>**8.2.3 Output Control (Pin 10/11)**

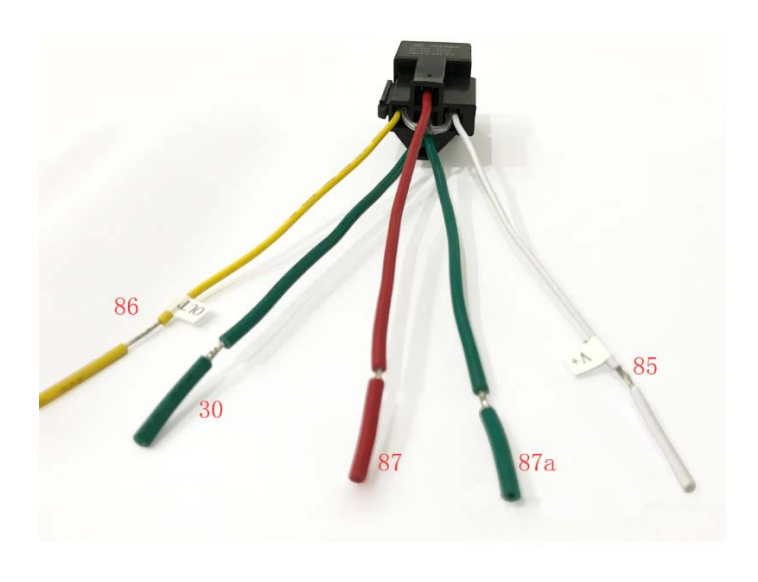

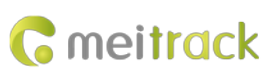

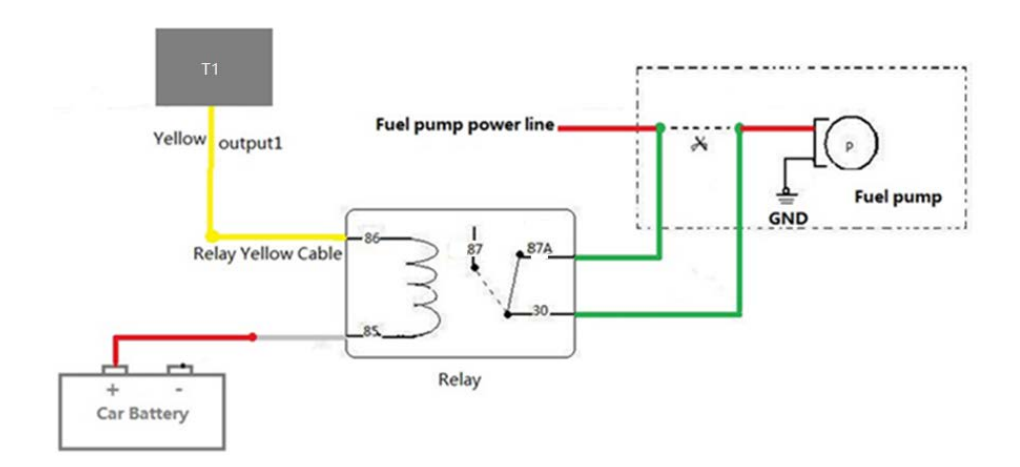

#### Note:

- A. To implement remote fuel/power cut-off, connect the relay to the fuel pump power cable or to the engine power cable in series.
- B. The white line of the relay must be connected with the power V+, and the yellow line must be connected with the OUT line of the equipment. It cannot be connected backwards. If the connection is wrong, the equipment may burn out.

#### <span id="page-15-0"></span>**8.2.4 Sensor Input**

For pin 8 analog input 1, a sensor whose output voltage ranges from 0 V to 6.6 V can be installed. The analog voltage calculation formula is as follows:

Voltage = (AD x 3.3 x 2)/4096

Pin 9 is connected to the A53 fuel level sensor by default. You can install the sensor without calculation formula added on the platform. For details, see the *MEITRACK Fuel Level Sensor User Guide*.

Pin 12 is connected to A61+A52 temperature sensor or iButton by default. For details, see the *MEITRACK Temperature Sensor User Guide* and *MEITRACK iButton User Guide*.

Note:

- The white plug on the T1 harness consists of the power cable (red), ground wire (black), AD2 cable (blue), and SEN cable (green).
- The T1 can connect to a maximum of two A61 sensor boxes. You can install a maximum of eight A52 temperature sensor ports. For details, see the *MEITRACK Temperature Sensor User Guide*.

#### <span id="page-15-1"></span>**8.3 Installing the Speaker + microphone (RS232 Port)**

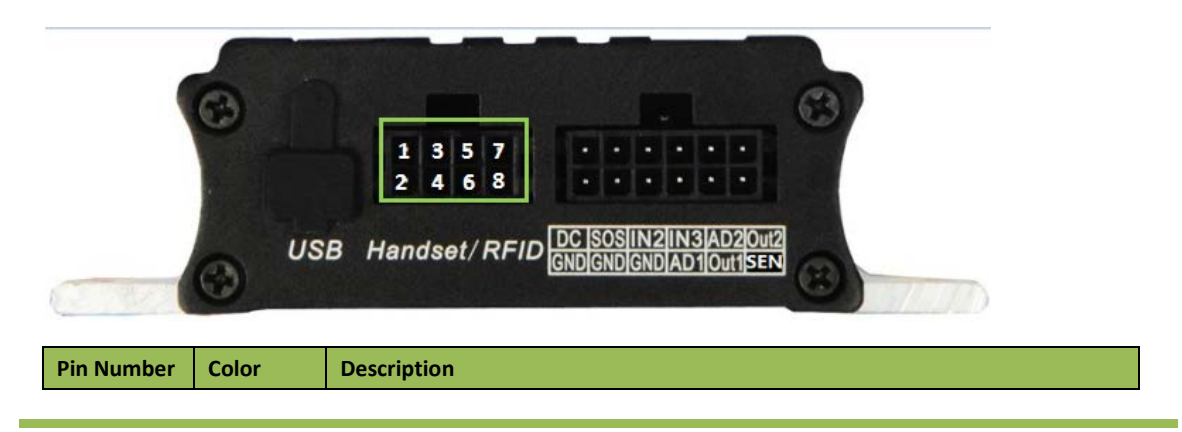

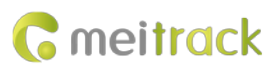

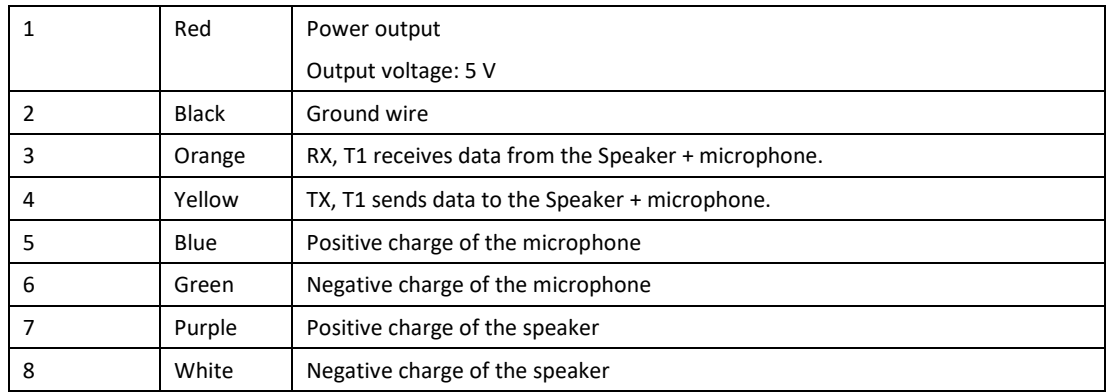

Note: The RS232 port can be used with either the RFID reader or the camera at a time.

## <span id="page-16-0"></span>**8.4 Installing the RFID Reader (RS232 Port)**

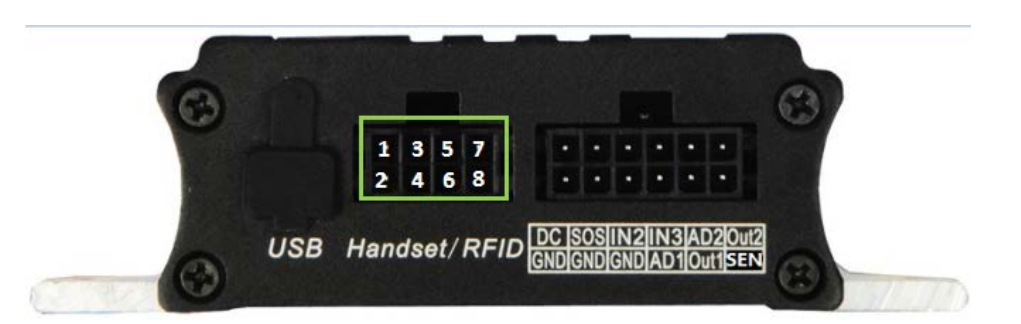

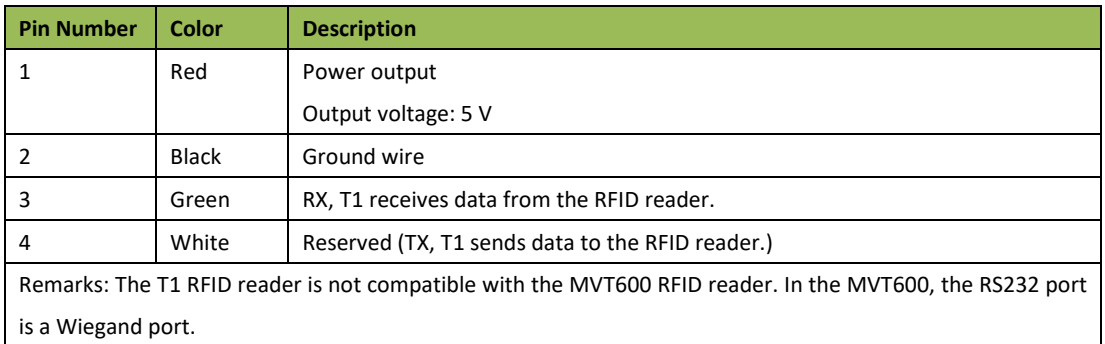

Note: The RS232 port can be used with either the Speaker + microphone or the camera at a time.

## <span id="page-16-1"></span>**8.5 Installing the Camera (RS232 Port)**

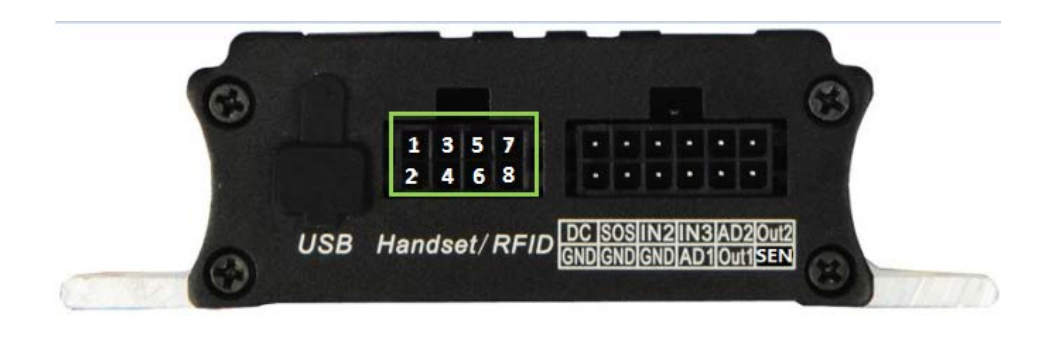

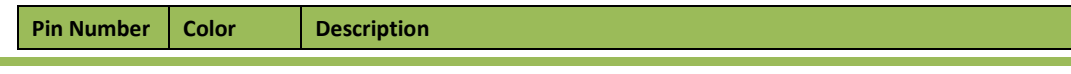

Copyright © 2018 Meitrack Group All rights reserved.  $-17$  -

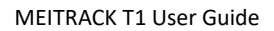

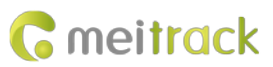

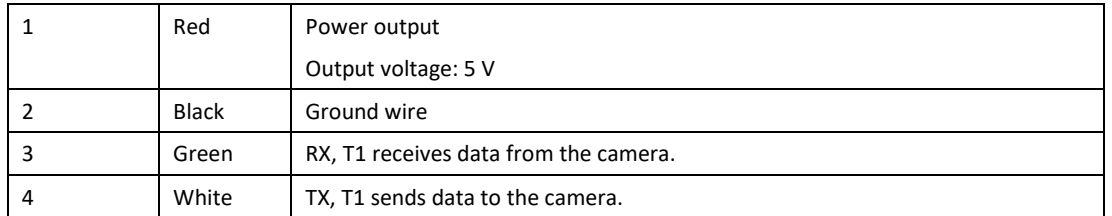

To connect T1 to a camera, a 4-pin to 8-pin cable is required.

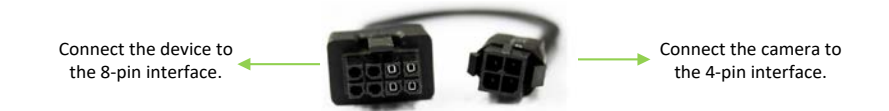

Note: The RS232 port can be used with either the Speaker + microphone or the RFID reader at a time.

## <span id="page-17-0"></span>**8.6 Mounting the T1**

Tighten the four screws shown in the following figure.

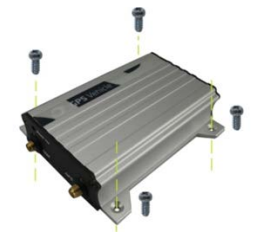

**If you have any questions, do not hesitate to email us at info@meitrack.com.**